### BIZTREK給与 v2016送付のご案内

平成28年7月

『BIZTREK給与Standard』『BIZTREK給与Perfect』

ユーザーの皆様へ

株式会社 マーベルコンピュータ 〒673-0041兵庫県明石市西明石南町1-10-13 TEL(078)923-5536 ,FAX(078)922-6627 〒150-0001東京都渋谷区神宮前3-1-27- 901 TEL(03)5786-3347,FAX(03)5786-3348

# 『BIZTREK給与Standard』『BIZTREK給与Perfect』 **v2016 (MacOS10.11, Windows10対応版) 送付のご案内**

日頃は、弊社製品をご愛用いただきまして誠に有難うございます。

さて、この度、『BIZTREK給与Standardv2016』『BIZTREK給与Perfectv2016』( MacOS10.11,Windows10 対応版)をご送付申し上げます。動作環境をご確認の上、操作手順に従って、バージョンアップ作業を行っていただき ますようお願いいたします。

# 【1 送付内容】

- (1)送付のご案内 1部
- (2) A 「BIZTREK給与Standard v2016(4D15)」.............. DVD B「BIZTREK給与Perfect v2016(4D15)」............ DVD 1枚: ※AまたはB

※ v2015とv2014のプログラムは、「旧バージョン」 フォルダの中に、v2015またはv2014からバージョ ンアップする時の説明書pdfファイルは「ドキュメント」 フォルダの中に入っています。

# 【2 BIZTREK給与v2016の動作環境】

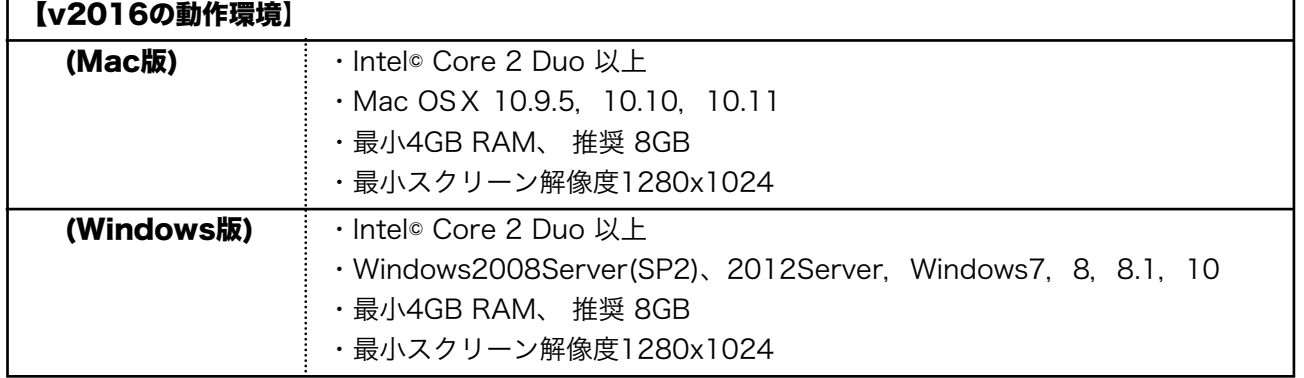

#### 《給与 バージョン別OS対応表》

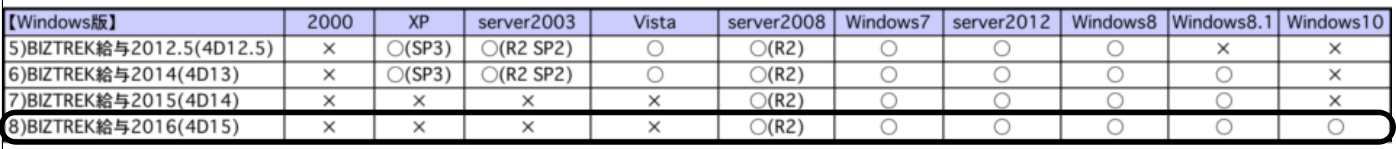

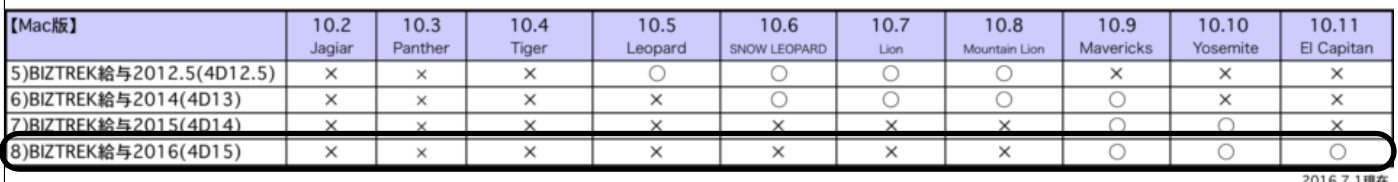

#### ◆ご使用中の製品名、バージョンの確認方法:

Mac版:給与ソフト起動後、メニューバーのアップルメニュー右隣か ら「○○について」を選択します。 Windows版:給与ソフト起動後、メニューバー「ヘルプ」から「○ …<br>○について」を選択します。

↓バージョン表示の例(BIZTREK給与Perfect v2015の場合)

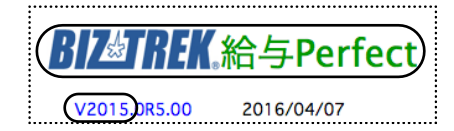

### $v2015 \rightarrow v2016 \land$

# **【3 (v2015→v2016)バージョンアップ手順】**

■ここでは、『BIZTREK給与Standard』『BIZTREK給与Perfect』v2015からv2016へのバージョンアップ手順をご説 明します。現在v2012またはv2014を使用されているお客様は、先に、別紙(DVD内説明書)に従って、v2015までバ ージョンアップを行ってください。

《 v2015 -> v2016 バージョンアップ 作業の流れ 》 ※v2016を別のコンピュータで使用する場合は、(3)以降の作業を、v2016で使用するコンピュータで行います。 (1) v2015給与データのバックアップコピーを行います。(2頁)

- (2) v2015給与データの検査と圧縮を行います。(「Maintenance&SecurityCenter」を使用) (2~3頁)
- (3) v2016のインストールを行います。(4頁)
- (4) 別のコンピュータでv2016を使用する場合は、そのコンピュータにv2015の給与データをコピー(移動)します。 (5~6頁)
- (5) v2016を起動、データ変換、ライセンス申請書印刷を行います。(6~7頁) ※v2016からのバージョンアップ、及びv2016の新規インストールにつきましては、8~9頁に記載しています。

これより、それぞれの操作方法について、詳しくご説明します。

### ● (v2015→v2016) バージョンアップ手順 (1) v2015給与データのバックアップコピー

最新の貴社給与データ(v2015)をバックアップコピーします。

最新の給与データの保存場所がわからない場合は、次の方法で確認します。

- 1.「BIZTREK給与」をいつも通り起動します。
- 2.ログイン画面に「給与データの場所と名前」が表示されますので、メモします。そのまま、ユーザ名、パス ワードを入力して、ログインします。
- 3.開いたデータが最新のものであるかどうか給与明細画面等で確認し、間違いなければ、これが最新の給与デ ータなので、先ほどメモした場所の給与データ(「~.4DD」と「~.4DIndx」)をバックアップコピーします。

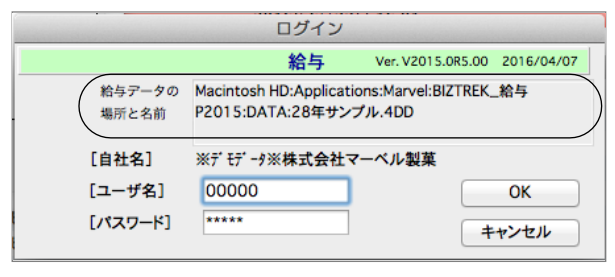

左図の場合、給与データの場所と名前は、

MacintoshHD →「アプリケーション」フォルダ→「Marvel」 フォルダ → 「BIZTREK\_給与P2015」→「DATA」フォ ルダの中の、「28年サンプル.4DD」という名前 です。

この場合は、

「28年サンプル.4DD」 「28年サンプル.4DIndx」 この2つのファイルのバックアップコピーをとります。

### ● (v2015→v2016) バージョンアップ手順 (2) v2015給与データの検査と圧縮

1.●Mac版: 「MacintoshHD」→「アプリケーション」フォルダ→「Marvel」フォルダ→「BIZTREK\_給与P(S)2015」フォルダ の中のプログラムアイコン <mark>『Ma</mark>』『BIZTREK\_QP(S)2015』をダブルクリックし、次のウィンドウが開く前に「option」キーを 押し、そのまま押し続けます。

●Windows版: 「ローカルディスクC」→「Marvel」フォルダ→「BIZTREK 給与P(S)2015」フォルダ→「BIZTREK\_QP(S)2015」フ ォルダの中のプログラムアイコン 『BIZTREK\_QP(S)2015』をダブルクリックし、次のウィンドウが開く前に「Alt」キー を押し、そのまま押し続けます。

下図のような画面が表示されますので、「option」キー(Windows版:Altキー)を離し、「Maintenance&SecurityCenter」を選択 します。

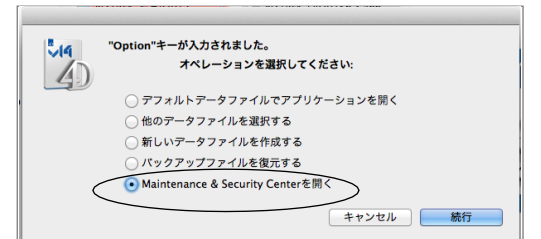

 $v2015 \rightarrow v2016 \land$ 

2.下図の画面に変わります。画面左の 「検査」→「レコードとインデックスを検査」 の順に選択します

【Mac版】

【Windows版】

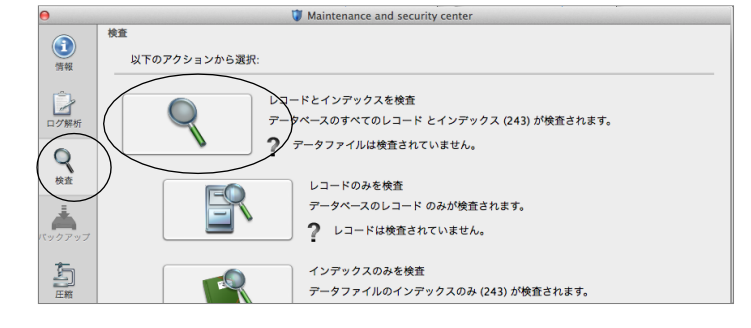

3.「検査」が終了すると、以下のような検査結果を表示します。

データに何も問題がない場合、
「このデータファイルは問題ありません。」
と表示されます。

※上記以外のメッセージが表示され、その後「修復」を促すメッセージが表示された場合、表示画面に従って、修復操作を行 ってください。

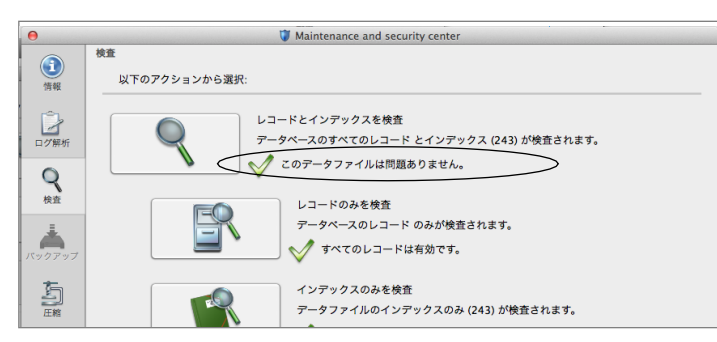

4.次に、画面左の 「圧縮」→「レコードとインデックスを圧縮」 の順に選択します。

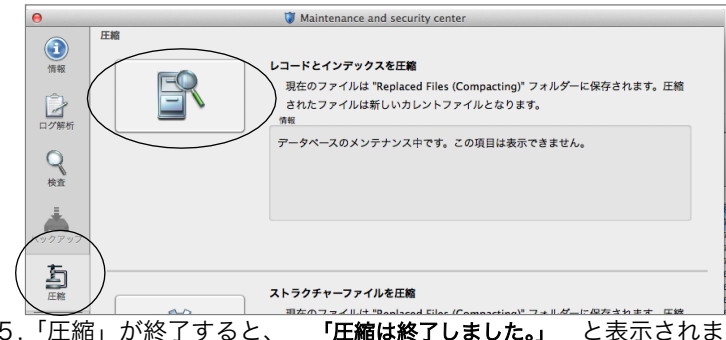

5.「圧縮」が終了すると、 「圧縮は終了しました。」 と表示されます。これで「検査」と「圧縮」作業は終了です。 メニューバーの「BIZTREK\_QP2015」から「BIZTREK\_QP2015を終了」を選択します。

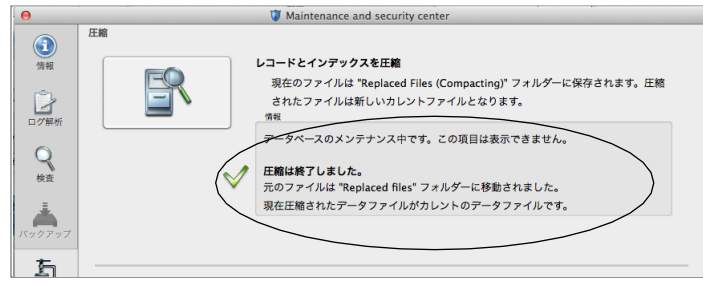

6.●Mac版: 「MacintoshHD」→「アプリケーション」フォルダ→「Marvel」フォルダ→「BIZTREK 給与P(S)2015」フォルダ →「DATA」フォルダを開きます。

●Windows版: 「ローカルディスクC」→「Marvel」フォルダ→「BIZTREK 給与P(S)2015」フォルダ→「BIZTREK\_QP(S)2015」フ ォルダ→「DATA」フォルダを開きます。

上記の圧縮作業を行った際、「DATA」フォルダ内に「Replaced files」フォルダが自動的に作成され、その中に、圧縮前データ のバックアップコピーが保存されます。
「Replaced files」フォルダはもう必要ないので、フォルダごとゴミ箱に移動します。

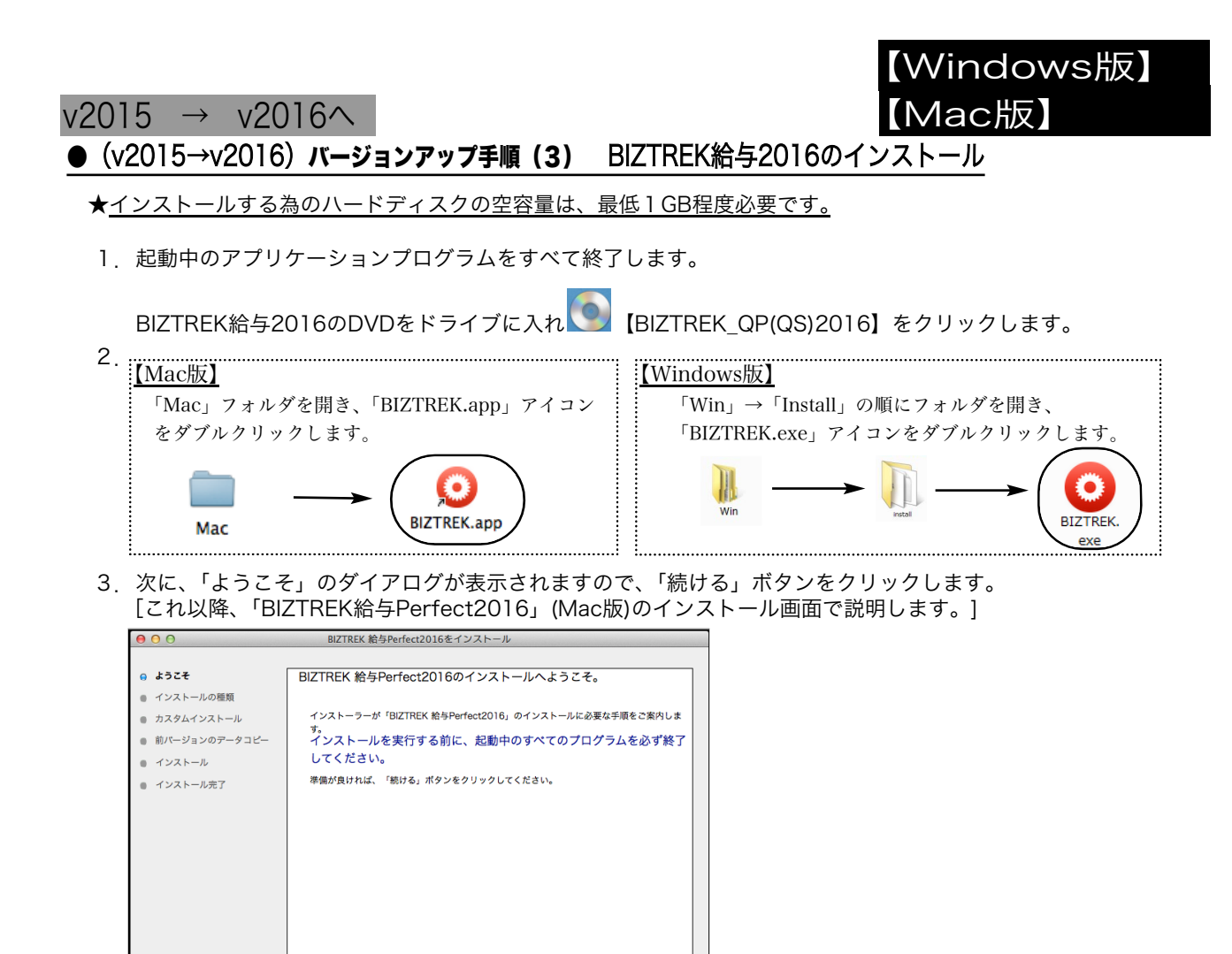

5.インストールの種類を選択する画面で、(初めてv2016をインストールする場合は、)「●フルインストール」 を選択し、「続ける」ボタンをクリックします。

【 続ける

終了

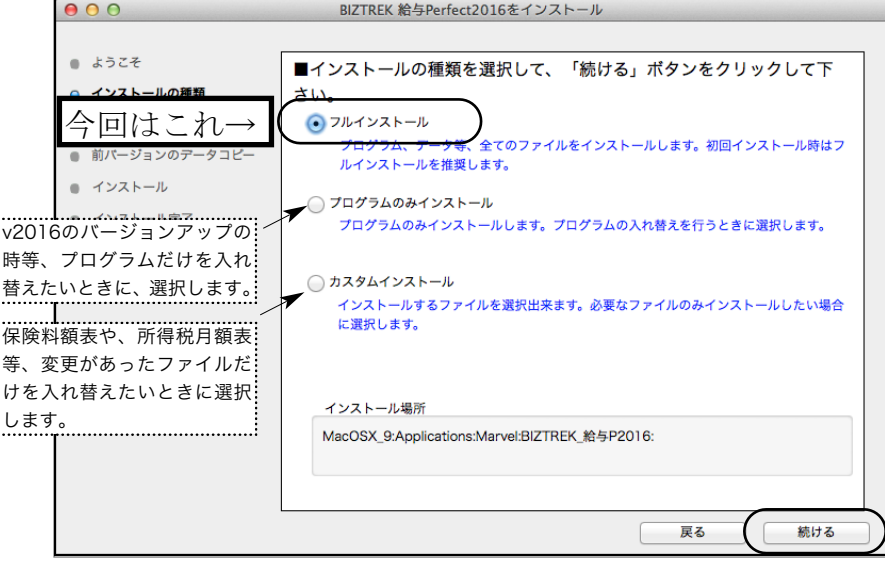

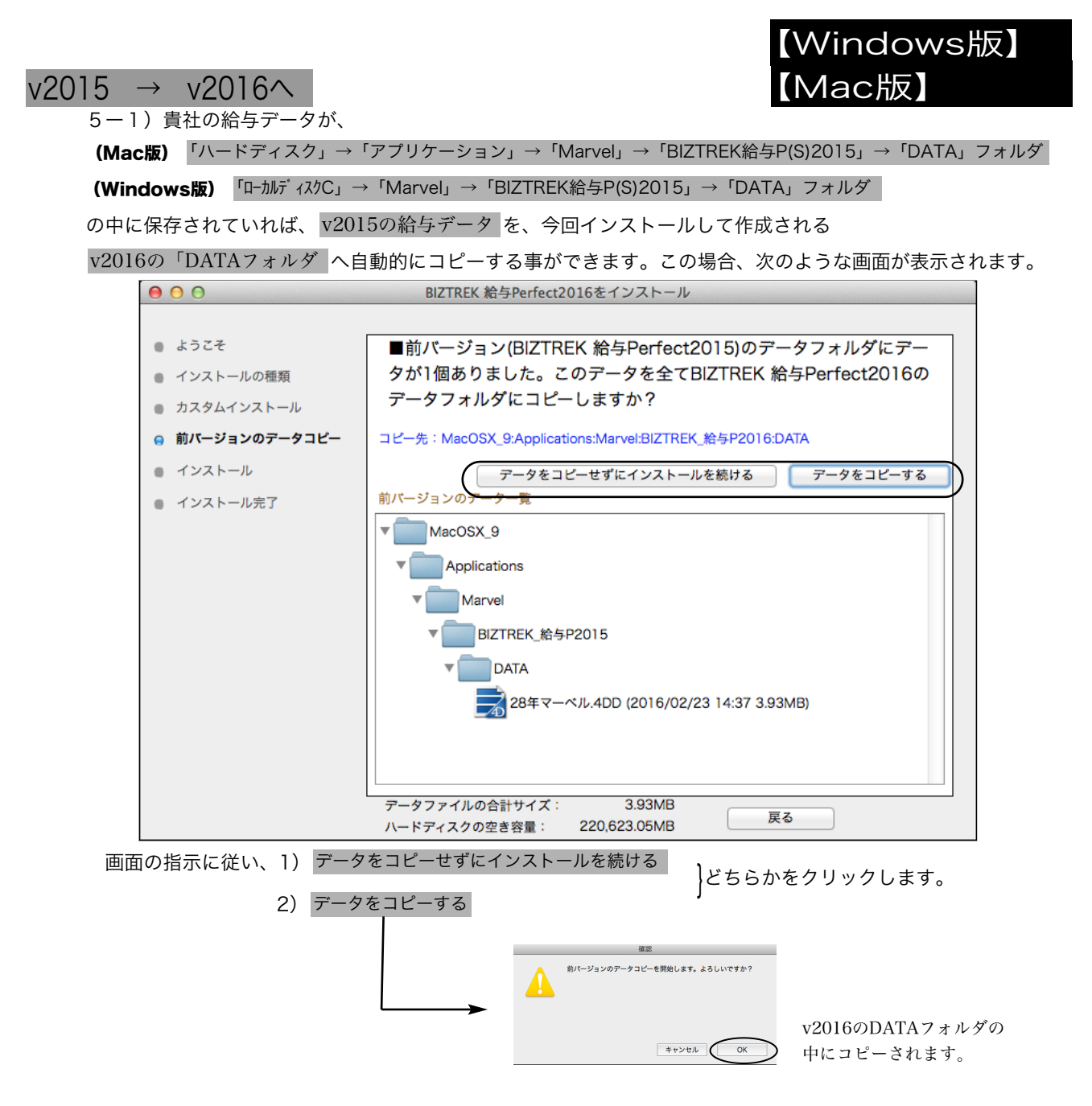

#### ◎v2015給与データを他の場所で保管管理されている場合は、手動にてバックアップコピーとなりますので、「データをコピーせ ずにインストールを続ける」をクリックし、次ページの操作に進みます。

- ※注意※ v2015の「DATA」フォルダが、上記の場所に無い場合や「DATA」フォルダの中にデータファイルが存在しない場 合は、5-1)の画面は表示されません。
- 6.インストールするファイル及びファイルのインストール先が表示されます。

「インストール」ボタンクリック→インストール開始確認画面を表示→「OK」ボタンでインストールを開始します。

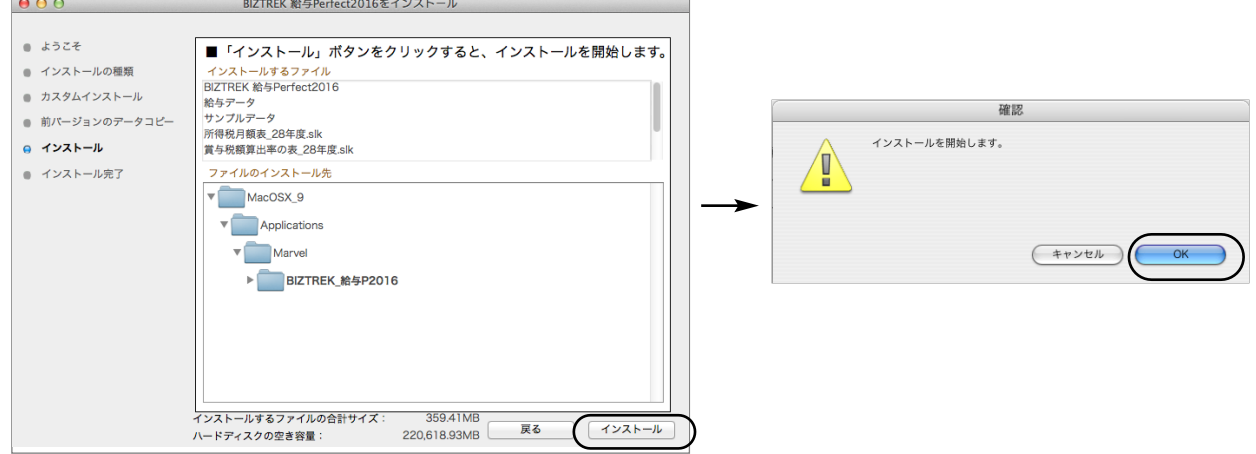

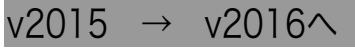

7.しばらくすると、インストール完了のメッセージが表示されますので「終了」ボタンをクリックします。

【Mac版】

【Windows版】

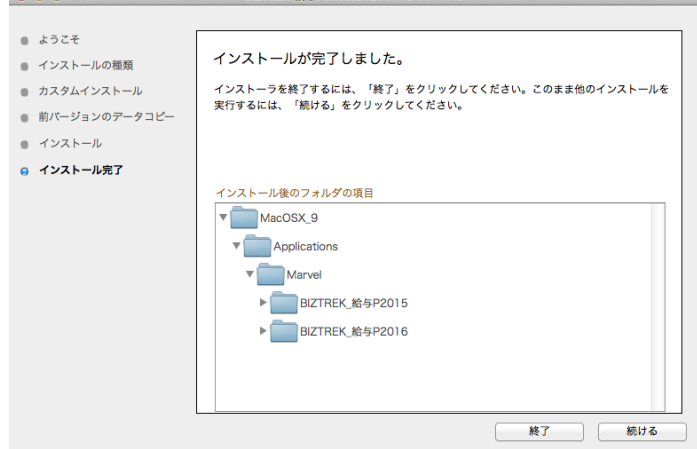

8. ●Mac版:「MacintoshHD」→「アプリケーション」フォルダ→「Marvel」フォルダ→「BIZTREK 給与P(S)2016」フォ ルダが新しく作成されているはずです。

●Windows版:「ローカルディスクC」→「Marvel」フォルダ→「BIZTREK 給与P(S)2016」フォルダ→ 「BIZTREK\_QP(S)2016フォルダが新しく作成されているはずです。

www.www.www.ww ◎前ページ5-1で、v2015の給与データのコピーを行った場合は、次のバージョンアップ手順(4)の作業は必要ありません。バージ ョンアップ手順(5)へ進んでください。

**● (v2015→v2016) バージョンアップ手順(4) BIZTREK給与2015データのコピー (移動)** 

★最新給与データ(v2015)を、今回インストールしてできた、「BIZTREK\_給与P(S)2016」フォルダに移動する作業を行います。 ◆ 最新給与データ(v2015) を、 バージョンアップ手順(3) でv2016をインストール済のパソコンにコピーします。

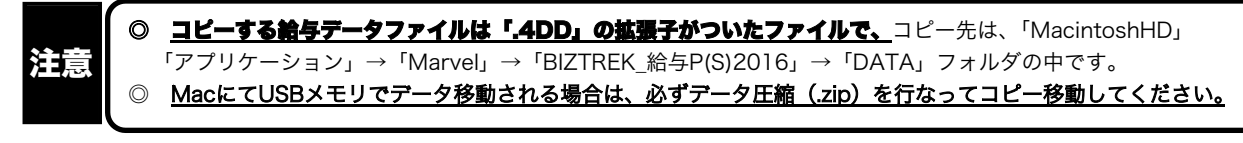

#### **● (v2015→v2016) バージョンアップ手順 (5) BIZTREK給与2016の起動・データ変換・ライセンス申請**

- 1. MacintoshHD->アプリケーション->Marvelフォルダ→BIZTREK\_QP2016(~QS2016) フォルダの中の、プログラ
	- ム 『BIZTREK\_QP2016(~QS2016).app』 をダブルクリックして開きます。
- 2.下記の確認画面が表示されますので、 「開く」 ボタンをクリックします。

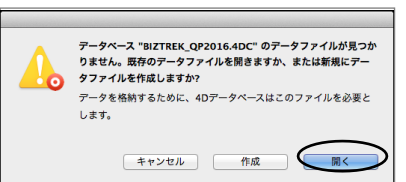

3.次に、「4Dデータファイルを選択」の画面が表示されます。

(Mac版)MacintoshHD->アプリケーション->「Marel」→「BIZTREK\_給与P(S)2016」フォルダ->「DATA」フォルダ (Windows版)「ローカルディスクC」→「Marvel」→「BIZTREK\_給与P(S)2016」→「DATA」フォルダ を指定し、最新の給与データ「○○.4DD」を選択して開きます。

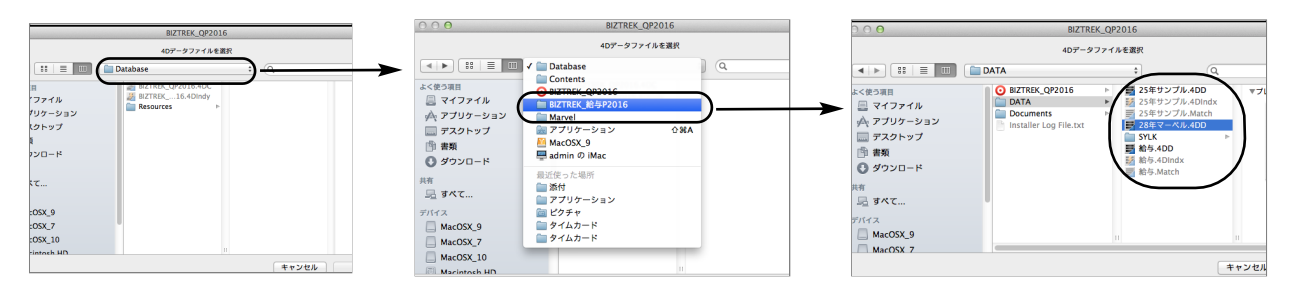

# $v2015 \rightarrow v2016 \land$

#### 【Mac版】 ・「3」のデータファイル選択画面は、初回立ち上げ時や、前回使用したデータファイルが見つからない場合のみ表示します。 ・通常は、『BIZTREK\_給与P2016』をダブルクリックすると、最後に(直近に)開いた給与データが自動的に開きます。 ・最後に開いたデータとは違うデータを開きたい場合、「option」キー(win版:「Alt キー」)を押しながら「BIZTRE\_給与P2016」をダブルクリックし、「option」キー "Alt"キーが入力されました。<br>オペレーションを選択してください:<br>-Ő (win版:「Altキー」)を押しつづけます。『実行したい処理選択画面』が表示された ◎ デフォルトデータファイルでアプリケーションを聞く<br>◎ 他のデータファイルを選択する ら「option」キー(win版:「Altキー」)を離し、「他のデータファイルを選択する」 ● 新しいデータファイルを作成する を選択すると、データ選択画面が表示されます。 .<br>NTG/カアップファイルを復量する キャンセル 標行 4.次に、新バージョン用にデータファイルが変換されることを知らせる警告が表示さ このデータファイルは4Dアプリケーションv15用に変換されま れますので「OK」ボタンをクリクします。 ЪФ →。<br>今後、v14 R5 または v14.4以前のパージョンの4Dではこのファ

5.次に「ライセンス登録」画面が表示されます。

電話番号 (半角20字) 078-923-5536

シリアル番号 (BIZ ライセンス番号 データフィル

下図のライセンス登録画面にて「会社名」~「電話番号」を確認し、訂正・変更の必要があれば行います。

「シリアル番号」に 「BIZ」 と入力後、「ライセンス申請書印刷」ボタンより申請書を印刷し、弊社までFAX (078-922-6627) お願いします。

貴社のデータ情報を元に、ライセンスを発行し、ご送付させていただきます。ライセンス通知書がお手元に届くまでは、画面左 下の 「デモ」 ボタンからデータの起動を行なってください。(60日間有効)

登録

ライセンス登録後は、下図の画面は表示されなくなります。  $000$ 会社名 (半角40字) ※デ モデータ※株式会社マーベル製菓 郵便番号 (半角10字) 673-0041 住所1 (半角58字) 兵庫県明石市西明石南町 住所2 (半角58字) 1-10-13

ライセンス通知書がお手元に届くまでは、画面 左下の 「デモ」 ボタンからデータの起動を 行なってください。「デモ」ボタンをクリック すると「デモ版として起動します・・・・」と いう確認画面が表示されますので、「はい」ボ .<br>トーーーーーーーーーーーーーーーー

イルを開くことができなくなります。

キャンセル OK OK

【Windows版】

6.ユーザー名/パスワードを入力し、データを開きます。これでバージョンアップ作業は完了です。

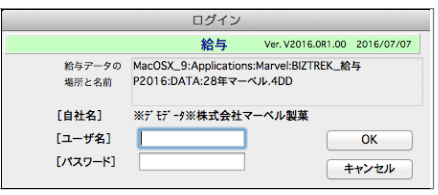

MacOSX\_9:Applications:Marvel:BIZTREK\_給与P2016:DATA:28年マーベル.4DD

|デモ || ライセンス申請書印刷 | オンラインでライセンス取得 | キャンセル |

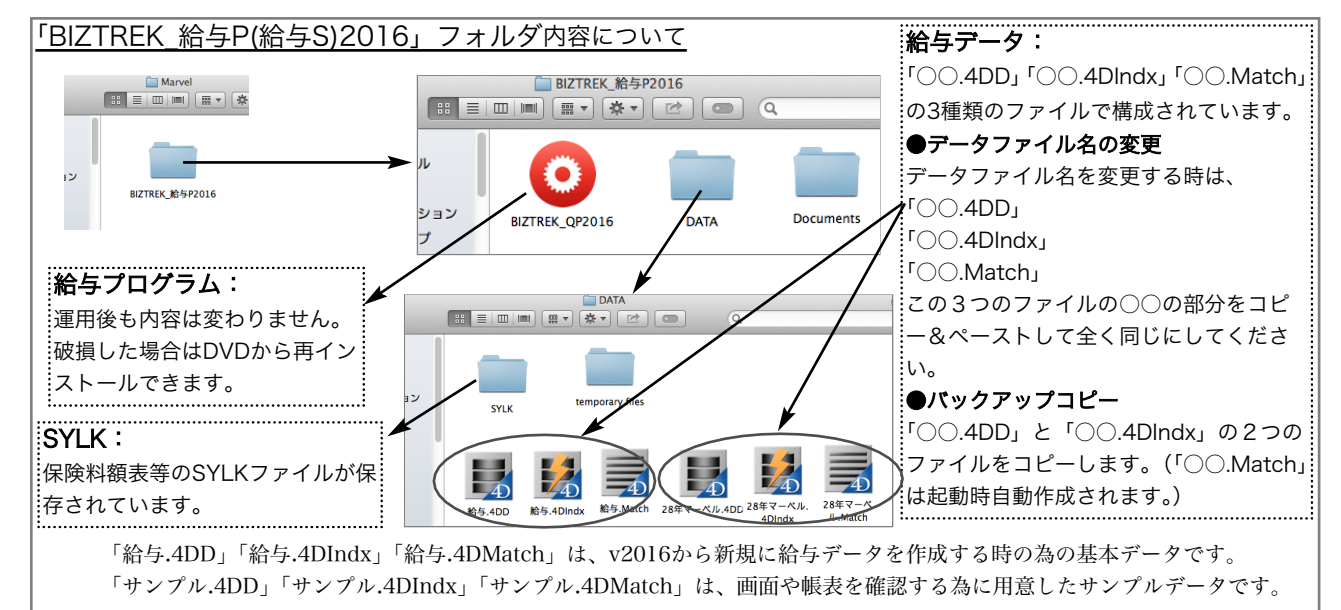

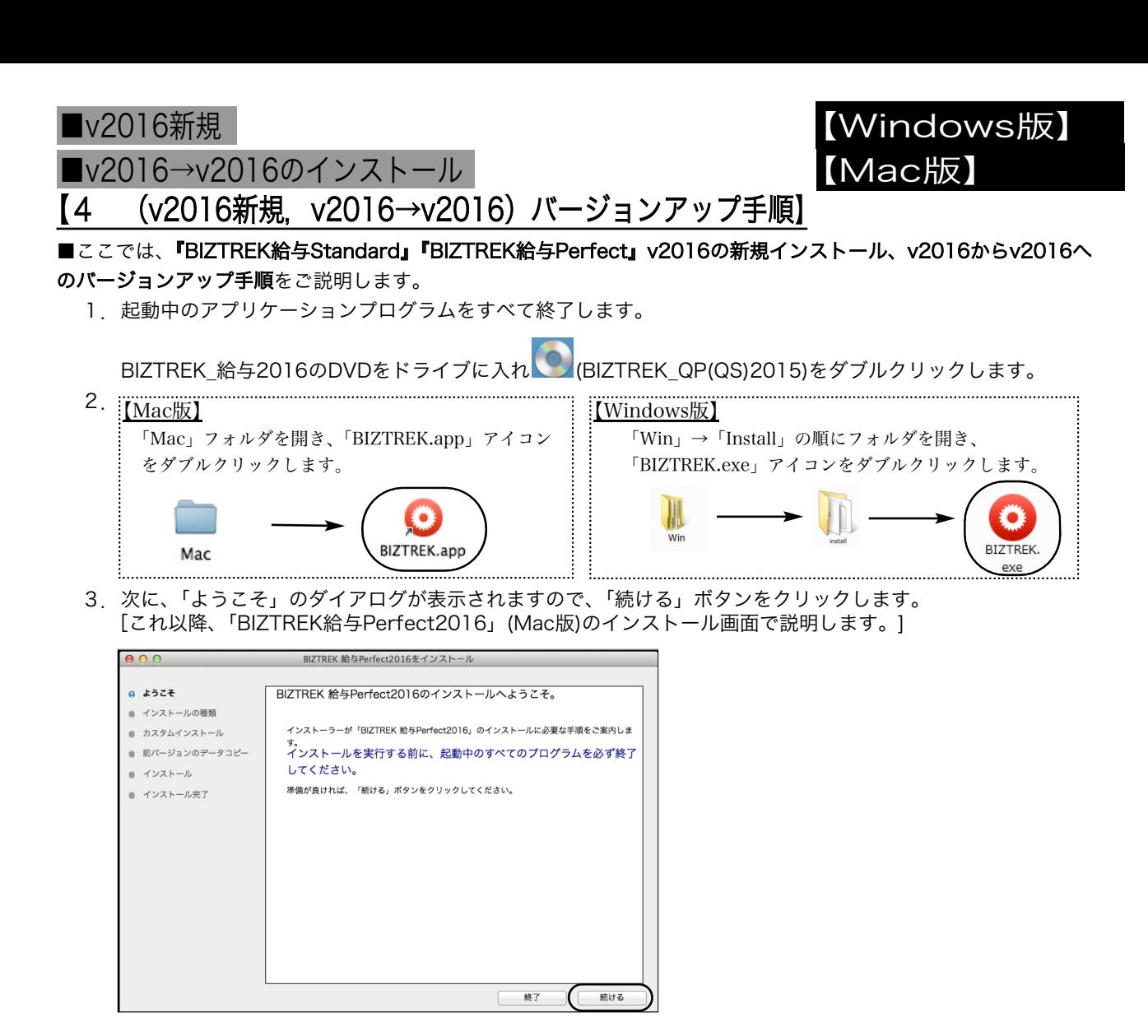

4.インストールの種類を選択する画面で、初めてv2016をインストールする場合は、「●フルインストール」を、 v2016のプログラムのみ入れ替える場合は「●プログラムのみインストール」を選択し、「続ける」ボタンをク リックします。

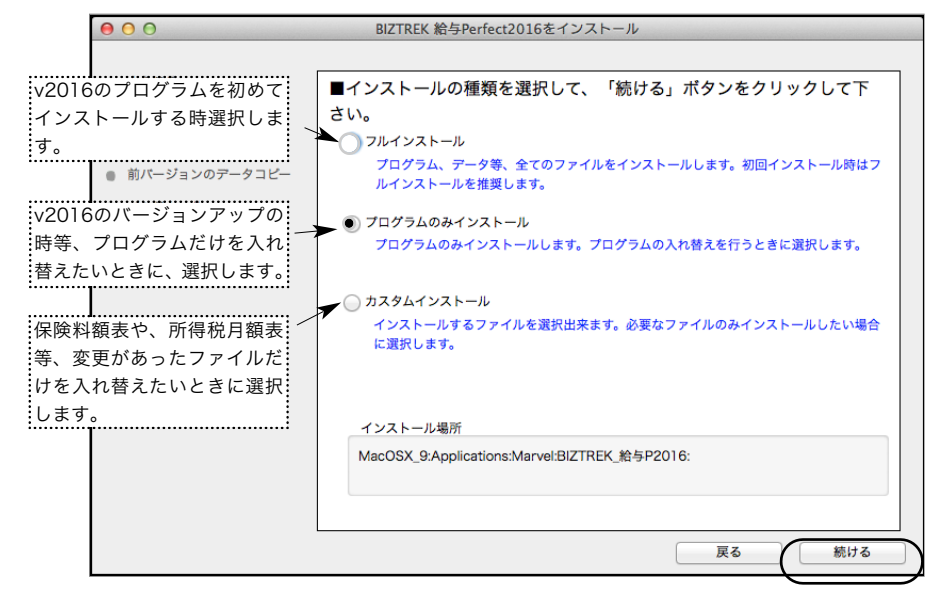

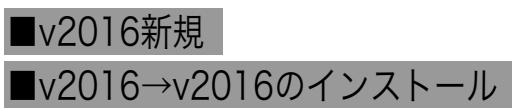

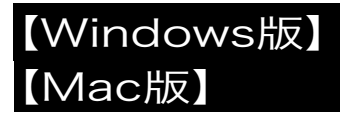

6.インストールするファイル及びファイルのインストール先が表示されます。

「インストール」ボタンクリック→インストール開始確認画面を表示→「OK」ボタンでインストールを開始します。

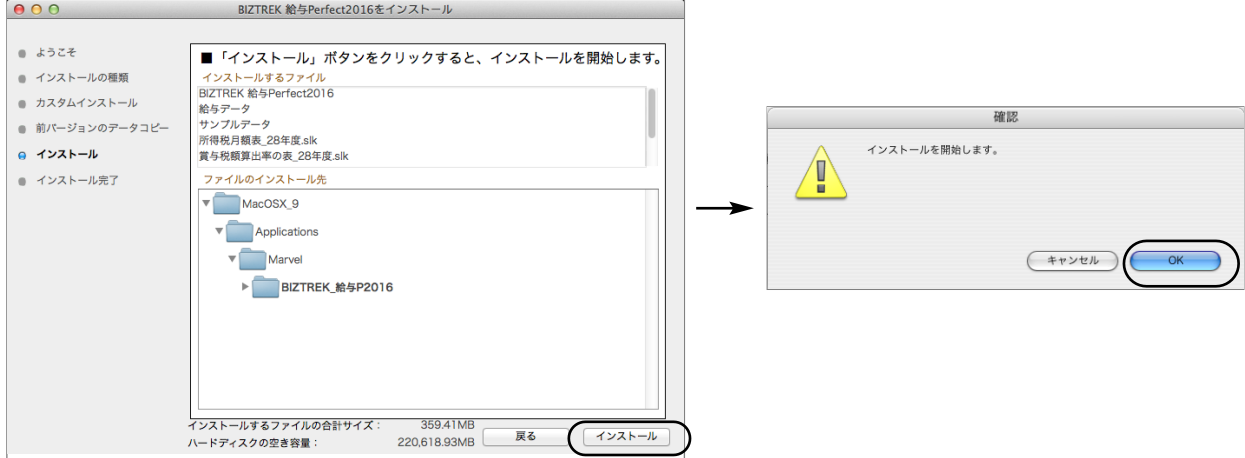

7.しばらくすると、インストール完了のメッセージが表示されますので「終了」ボタンをクリックします。 これでインストール作業は完了です。

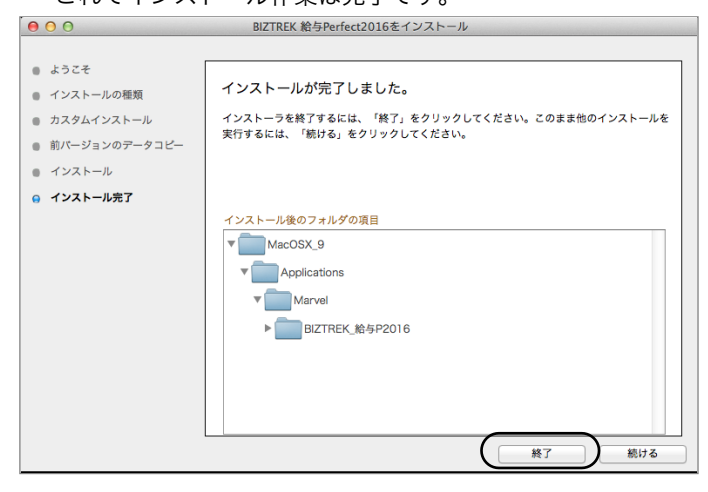

8.初回起動時に、下記ウィンドウが表示されますので、「開く」ボタンをクリックします。

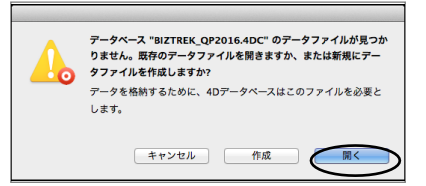

- 9.今回、v2016のプログラムの入れ替えを行った場合は、今まで使用していた給与データを、新規にv2016をイ ンストールして新しくデータ入力を始める場合は、基本データ(「給与.4DD」)を開きます。
	- (Mac版)MacintoshHD->アプリケーション->「Marel」→「BIZTREK\_給与P(S)2016」フォルダ->「DATA」フォルダ (Windows版)「ローカルディスクC」→「Marvel」→「BIZTREK 給与P(S)2016」→「DATA」フォルダ を指定し、最新の給与データ「○○.4DD」を選択して開きます。

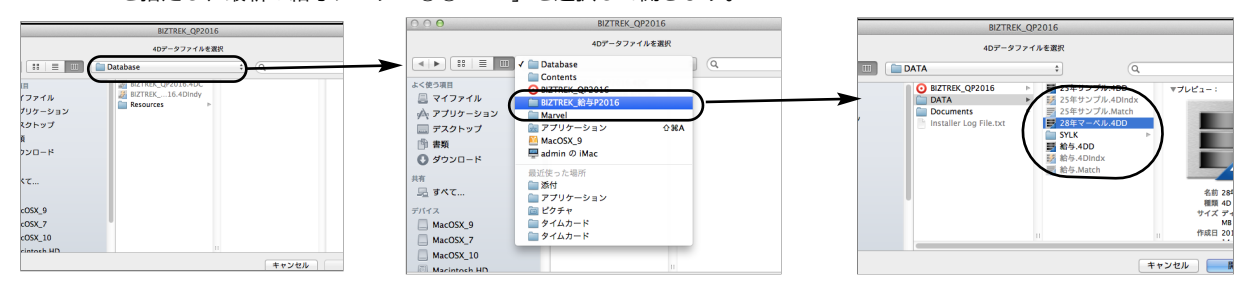